SOS-Data - Aide en Ligne - https://wiki.sos-data.fr/

## **Partage de calendrier**

Zimbra permet de partager les calendriers à plusieurs niveaux.

Il est possible de choisir à qui le calendrier doit être partagé et quels droits la/les personnes(s) désignée(s) disposeront sur le calendrier. Vous pouvez partager vos calendriers avec des utilisateurs internes et externes.

En partageant votre calendrier, vous autorisez d'autres utilisateurs à consulter ou gérer votre emploi du temps. Vous pouvez choisir de rendre votre calendrier accessible en lecture seule ou d'autoriser quelqu'un à créer des réunions et organiser des invitations.

## **Partager un calendrier depuis le webmail**

- 1. Se connecter au webmail
- 2. Dans le menu de navigation en haut, cliquez sur le menu "**Calendrier**" (1). Faites un **clic droit** sur le calendrier que vous souhaitez partager (2) puis sélectionnez "**Partager le calendrier**" (3).

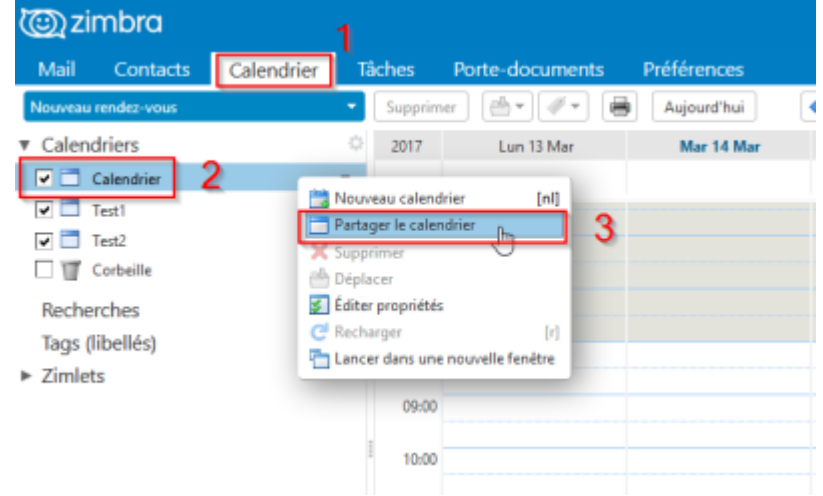

3. La fenêtre suivante s'affiche :

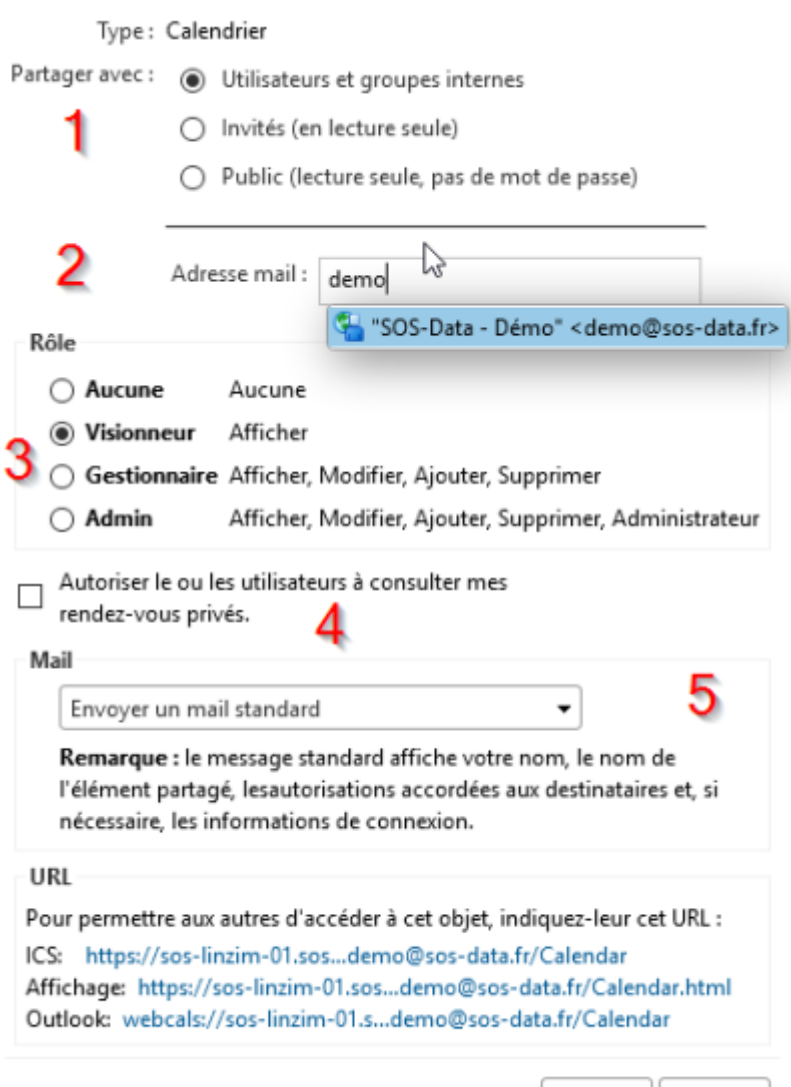

**(1)** Partagez votre calendrier avec des **utilisateurs et groupes internes** (vos collègues) avec des **invités** ou en **public** (en lecture seule uniquement)

OK

- **(2)** Indiquez les adresses e-mail des personnes avec qui vous souhaitez partager votre calendrier
- **(3)** Lorsque vous partagez vos calendriers avec des utilisateurs internes, vous pouvez sélectionner le type d'accès dont ils peuvent disposer :
	- **Gestionnaire** donne un accès total pour consulter et modifier le calendrier.
	- **Administrateur** donne un accès total pour consulter, modifier, partager et retirer les partages de calendriers.

Annuler

**Visionneur** donne un accès en lecture seule. Les invités externes et le public sont limités à l'accès en lecture seule

Les utilisateurs ayant un accès **gestionnaire** ou **administrateur** peuvent créer des invitations à une réunion et les envoyer en votre nom. Ils peuvent également accepter ou refuser des invitations à une réunion en votre nom. Lorsque l'utilisateur envoie un mail en réponse à une invitation de réunion, l'en-tête de ce mail présente le champ De, indiquant l'adresse de l'utilisateur, et une adresse Au nom de, indiquant votre adresse.

**(4)** Le calendrier que vous partagez affiche "**occupé**" quand vous avez un rendez-vous privé mais les détails du rendez-vous ne sont pas affichés. Lorsque vous créez le partage, vous pouvez choisir d'autoriser les groupes ou les utilisateurs internes et les invités

- externes à voir les détails de vos rendez-vous privés.
- **(5)** Un mail est envoyé aux personnes invitées, vous pouvez le personnaliser ici si vous le souhaitez
- 4. Cliquez sur **OK** pour créer le partage et envoyer l'invitation

## **Accepter un partage depuis le Webmail**

Lorsqu'un calendrier est partagé avec vous, vous recevez un mail vous en informant :

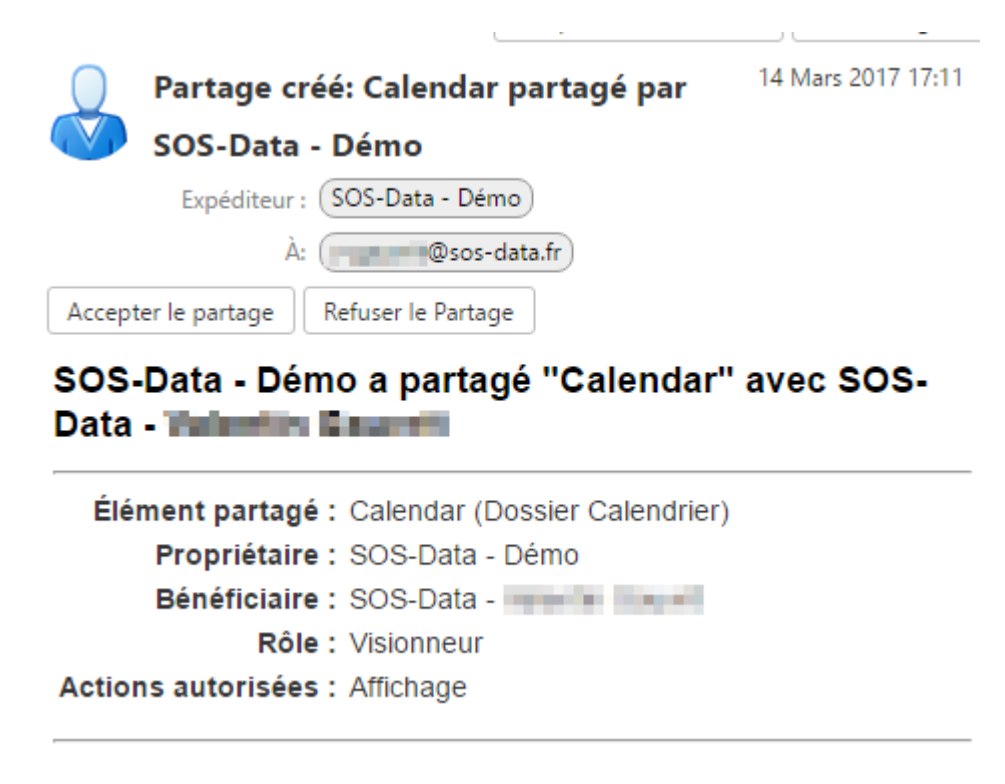

Cliquez sur **Accepter le partage** pour ajouter le calendrier ou sur **Refuser le partage** si vous ne souhaitez pas y avoir accès.

Lorsque vous acceptez, une nouvelle fenêtre s'affiche. Elle résume les autorisations que vous avez sur le calendrier et vous permet de choisir :

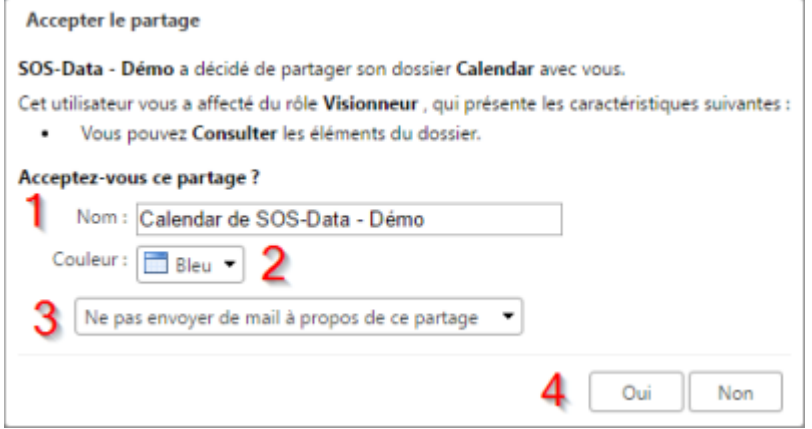

- Le **nom** du calendrier (1)
- La **couleur** sous laquelle il sera affiché (2)
- Si vous souhaitez ou pas **avertir** par e-mail que vous avez accepté le partage

Cliquez sur **Oui** (4) pour valider

Dans le menu de navigation en haut, cliquez sur le menu "**Calendrier**" (1). Vous retrouvez le calendrier partagé dans la **liste de vos calendriers** (2) :

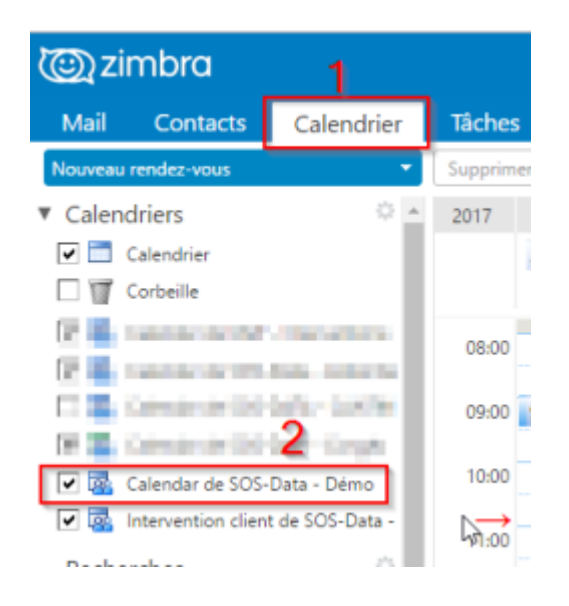

## **Ajouter un calendrier partagé depuis le Webmail**

Lorsqu'un calendrier est partagé avec vous mais que vous n'avez pas reçu de notification par mail, vous pouvez quand même y accéder.

- 1. Se connecter au webmail
- 2. Dans le menu de navigation en haut, cliquez sur le menu "**Calendrier**" (1). Faites un **clic droit** sur **Calendrier** (2) puis sélectionnez "**Rechercher des partages**" (3).

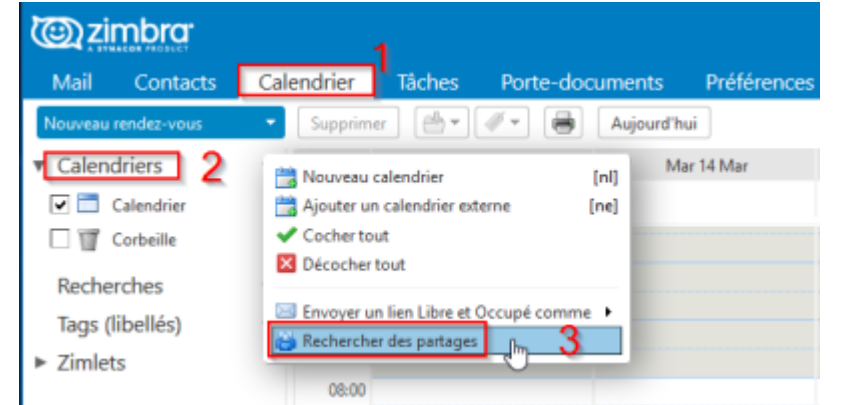

3. Sélectionnez le calendrier qui vous intéresse (1) et cliquez sur **Ajouter** (2)

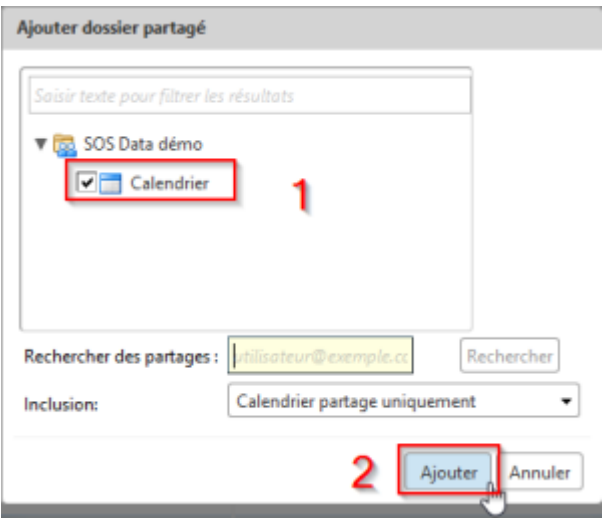

From: <https://wiki.sos-data.fr/> - **SOS-Data - Aide en Ligne**

Permanent link: **<https://wiki.sos-data.fr/messagerie/partager-un-calendrier>**

Last update: **2021/02/12 11:06**

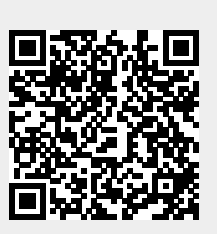